When asked to scan the QR code, use the code found on the back of the camera.

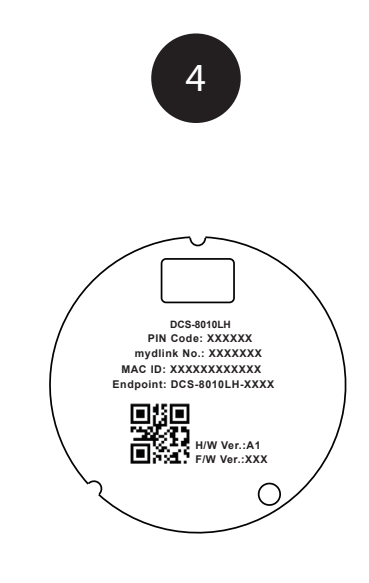

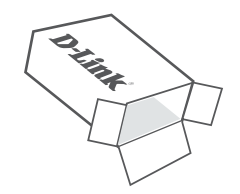

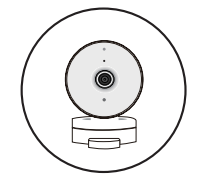

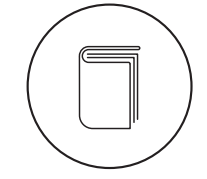

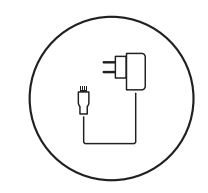

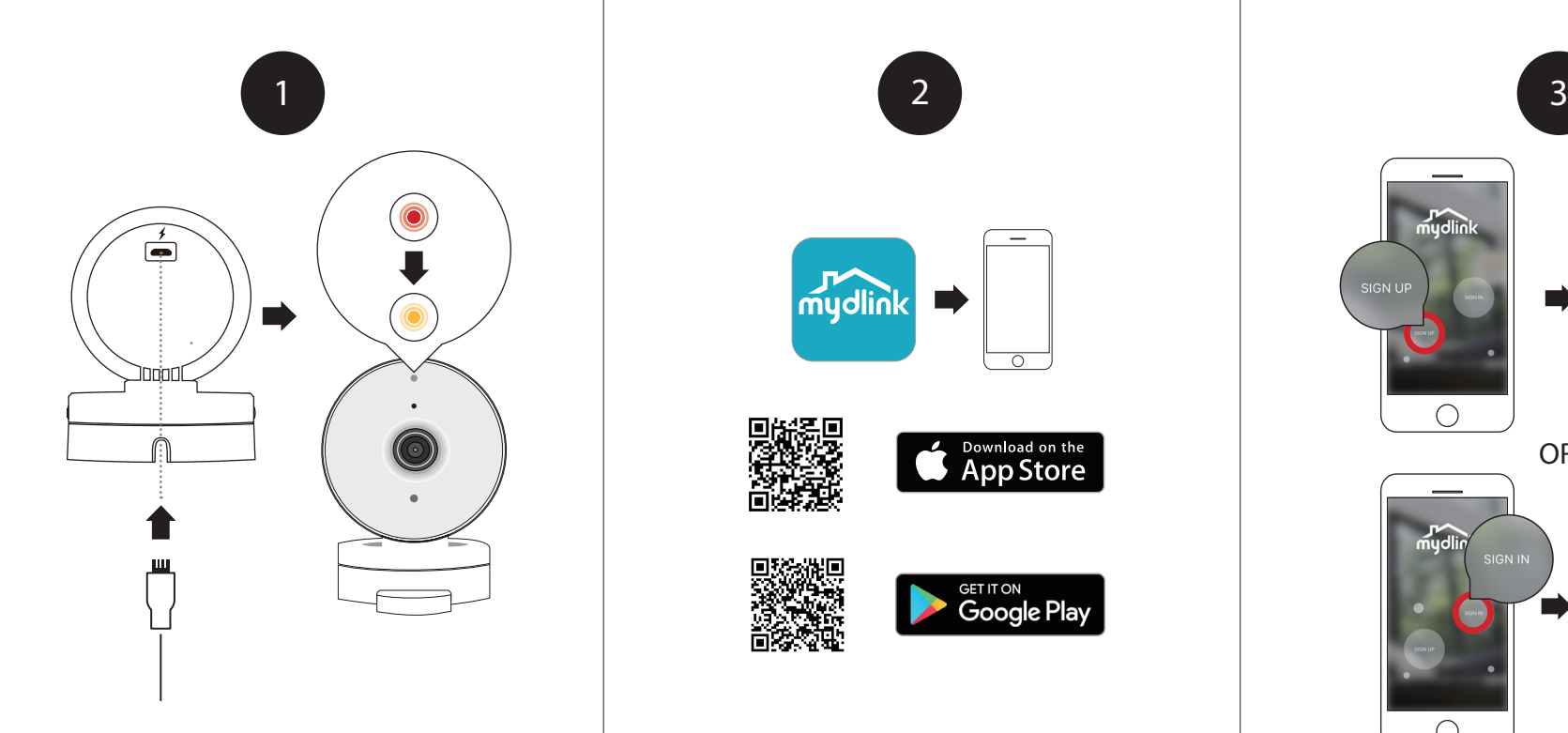

Plug the included USB Power Adapter into the back of the camera. Wait until the LED at the front changes from red to blinking orange.

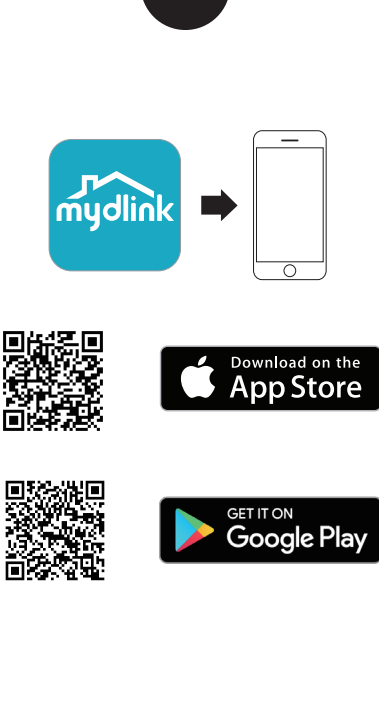

To download and install the **mydlink** app on your mobile device, scan the QR code above for your Android or iOS device.

New users: Tap **Sign Up** to register for a mydlink account, then tap Add a Device to install your camera. Existing users: Sign In using your mydlink account and tap the icon at the top left, then tap **Add a Device** to start the setup wizard.

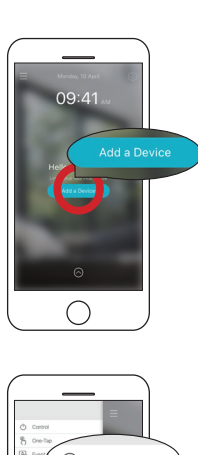

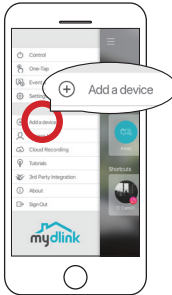

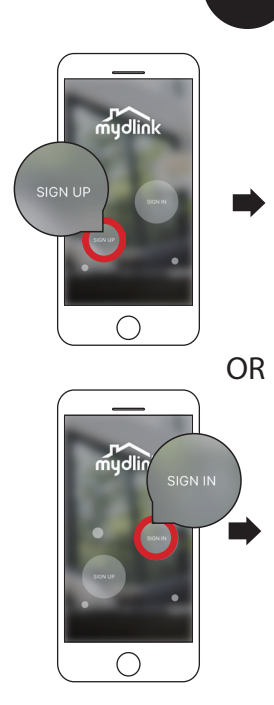

# HD Wi-Fi Camera

### Quick Start Guide

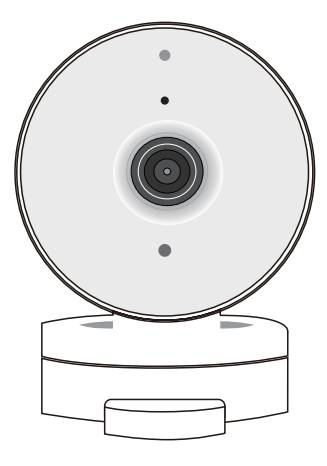

DCS-8010LH

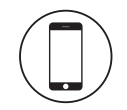

#### Minimum Requirements

To install this product, you will need:

- 802.11n/g wireless router
- Internet connection
- A mobile device with Bluetooth 4.0 is required for setup.
- The latest version of the mydlink app from your operating system's application store.
- The mydlink app is available for iPhone, iPad and Android™ devices. Please refer to the mobile app's store page to check whether your device is compatible.
- An e-mail account (required to register for mydlink service)

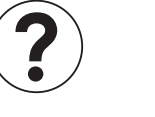

### Frequently Asked Questions

#### **1. What is a mydlink account?**

To use your mydlink device, you will need to register and sign in to a mydlink account. Once logged in, you can access your mydlink devices from anywhere via the Internet and enable features such as cloud recording for cameras.

**2. What can I do if my camera is not working properly?**

First, reset the camera and try setting the camera up again.

**4. Why is there a white haze when viewing in night vision mode?** When viewing in night vision mode, the IR lights on your camera may be reflecting off a nearby surface. Try repositioning your camera to avoid glare from **IR LEDs** 

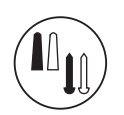

To make sure your hardware is installed correctly, make sure that:

• the power LED is green • your Internet connection is working • your router's wireless is turned on • your router supports UPnP® • both your mobile device and camera have a working Internet connection If your camera is still not working, check your router and make sure it has the latest firmware.

#### **3. What can I do if I forget my camera password?**

If you forget your password, you will need to reset your camera. This process will change all your settings back to the factory defaults.

To reset your camera, please use an unfolded paperclip to press and hold the Reset button for at least 10 seconds while your camera is plugged in. Repeat the setup procedure through the app after the camera reboots and the front LED is blinking orange.

## Support

For manuals and software updates, visit: **support.dlink.com**

#### For technical support, call: **1-877-453-5465**

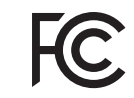

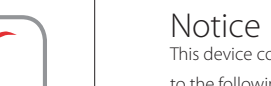

This device complies with Part 15 of the FCC Rules. Operation is subject to the following two conditions:

(1) this device may not cause harmful interference, and (2) this device must accept any interference received, including interference that may cause undesired operation.

> Version 1.00 (US)\_90x130 January 09, 2018

Copyright ©2018 All rights reserved. D-Link and the D-Link logo are registered trademarks of D-Link Corporation or its subsidiaries. Product specifications, size and shape are subject to change without notice, and actual product appearance may differ from that depicted on the packaging. Visit dlink.com for more details.

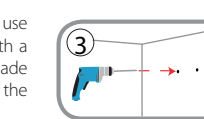

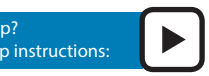

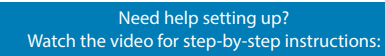

**dlinksetup.com**

- 1. Hold the base of the camera with one hand placing your thumb on the tab, then press down on the release buttons with your other hand and pull the camera from the camera base.
- 2. Place the camera base where you want to position the camera and use a pencil to mark the holes. Make sure that the cable channel on the camera base is facing in the direction you want.
- 3. Depending on the material of the wall or ceiling, use proper tools to drill two holes 25mm deep with a 6mm drill bit where you marked. If the wall is made out of concrete, drill the holes first, then insert the plastic anchors to support the screws.
- 4. Pull the power cable through the middle of the camera base and through the cable channel as shown.
- 5. Place the camera base over the holes that are in the wall and use the supplied screws to attach the camera base to the surface of the wall. Plug in the microUSB power cable to the camera.
- 6. Attach the camera to the camera base and pull the power cable to remove the extra cable. Adjust the angle of the camera as desired.

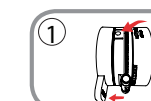

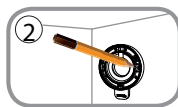

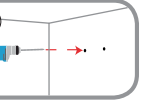

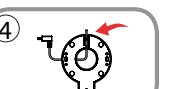

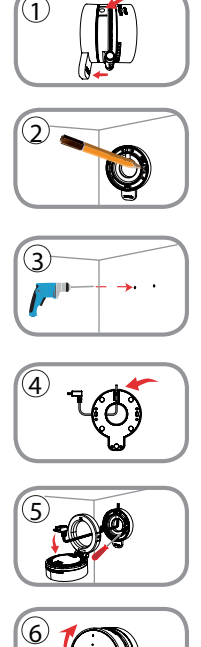

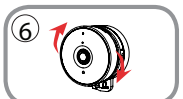

### Mounting instructions